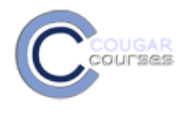

## **Cougar Courses 2.0 How to Allow Additional Quiz Time for One or More Students**

## **Why Do This**

You may need to give a student with a disability extra time to complete a quiz. Or you might need to reopen or extend the open period for a student who has a legitimate reason for missing a quiz. You can now do this for groups as well as individual students.

- 1. Log onto Cougar Courses and go to the main page of your course.
- 2. Click **Turn editing on**.

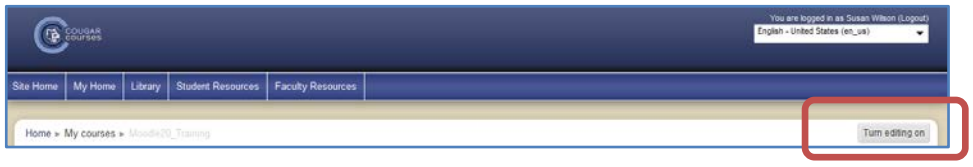

- 3. Create the quiz and select **Save and display** or select the **edit icon** (hand with pencil) adjacent to an existing quiz.
- 4. In the Settings block> Quiz administration:
	- Click **User overrides** to modify the settings for one student**.**
	- o In the next screen, click **Add user override.** *<u>oral oriental</u>* 
		-
	- Select **Group overrides** to modify for a group. Note, you must have groups already setup in your course to use the Group override function.
		- o In the next screen, click **Add group override**.

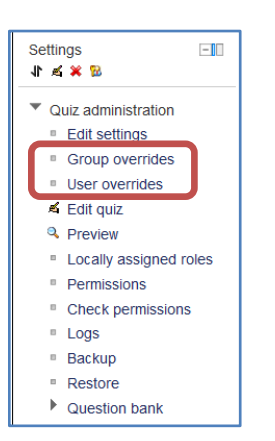

In the Edit override screen, you can change the availability period, modify the time limit or the number of attempts allowed:

- 5. Select the student or group.
- 6. To modify the availability or reopen the quiz for the selected student/group:
	- a. Click **Enable** adjacent to the Open and Close the quiz fields.
	- b. Set the desired dates and times.
- 7. To allow additional time:
	- a. Click **Enable** adjacent to the Time limit fields.
	- b. Use the dropdown to select the time variable: minutes, hours or days. Enter the value in the first field.
- 8. To require a password in order for the student/group to attempt the quiz, **type the password** into the Require password field. To see the word, click **Unmask**.
- 9. Click either **Save and enter another override** to add additional students/groups**,** or **Save** to return to course.

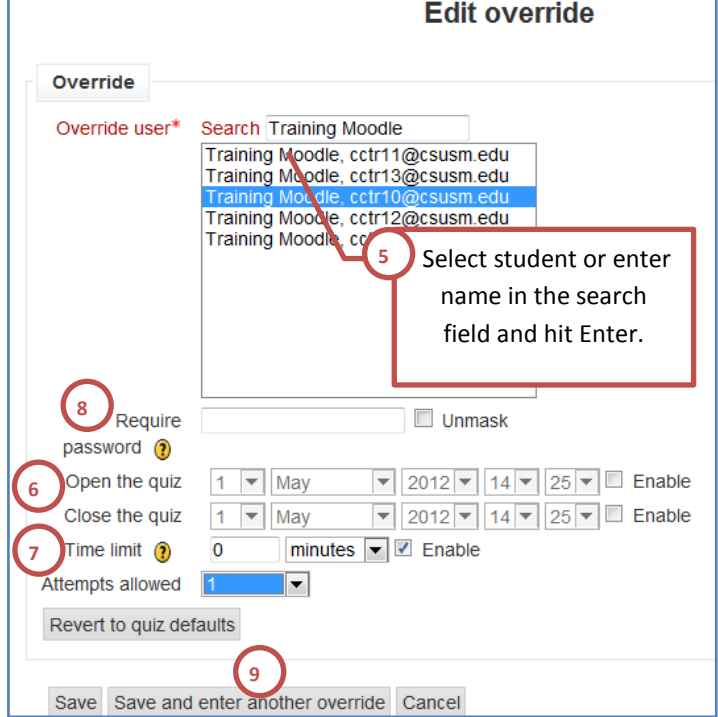